## 担当者タグ設定

く担当者一覧に戻る

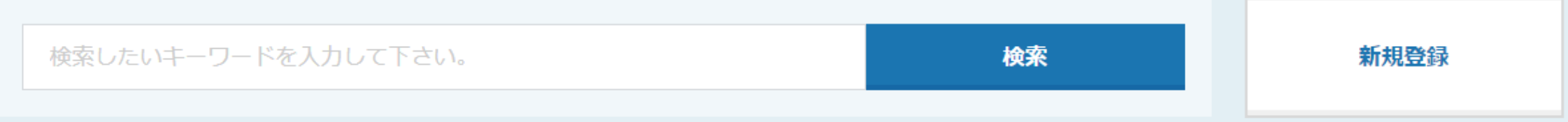

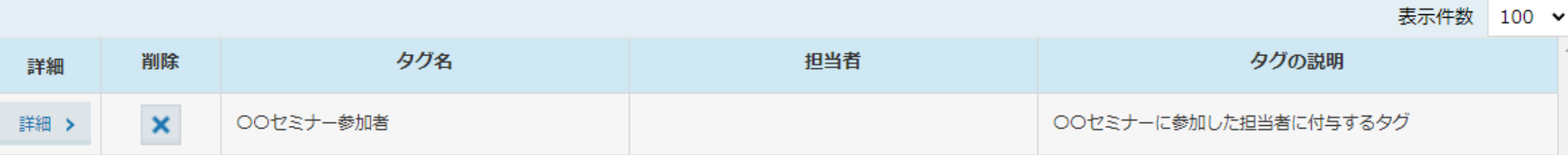

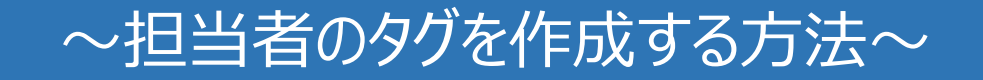

最終更新日:2022年6月23日

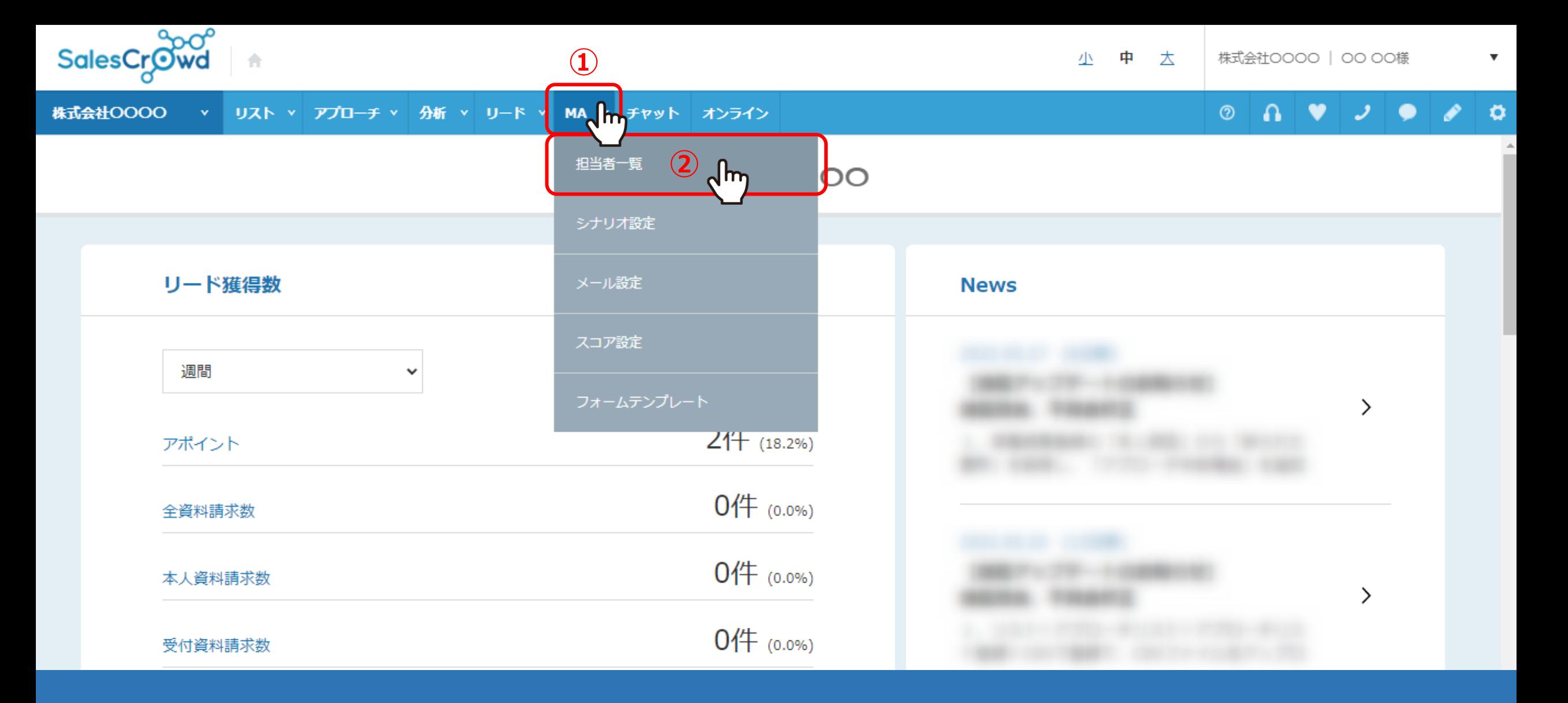

担当者のタグを作成する方法についてご案内いたします。

①上部メニューの「MA」から、②「担当者一覧」をクリックします。

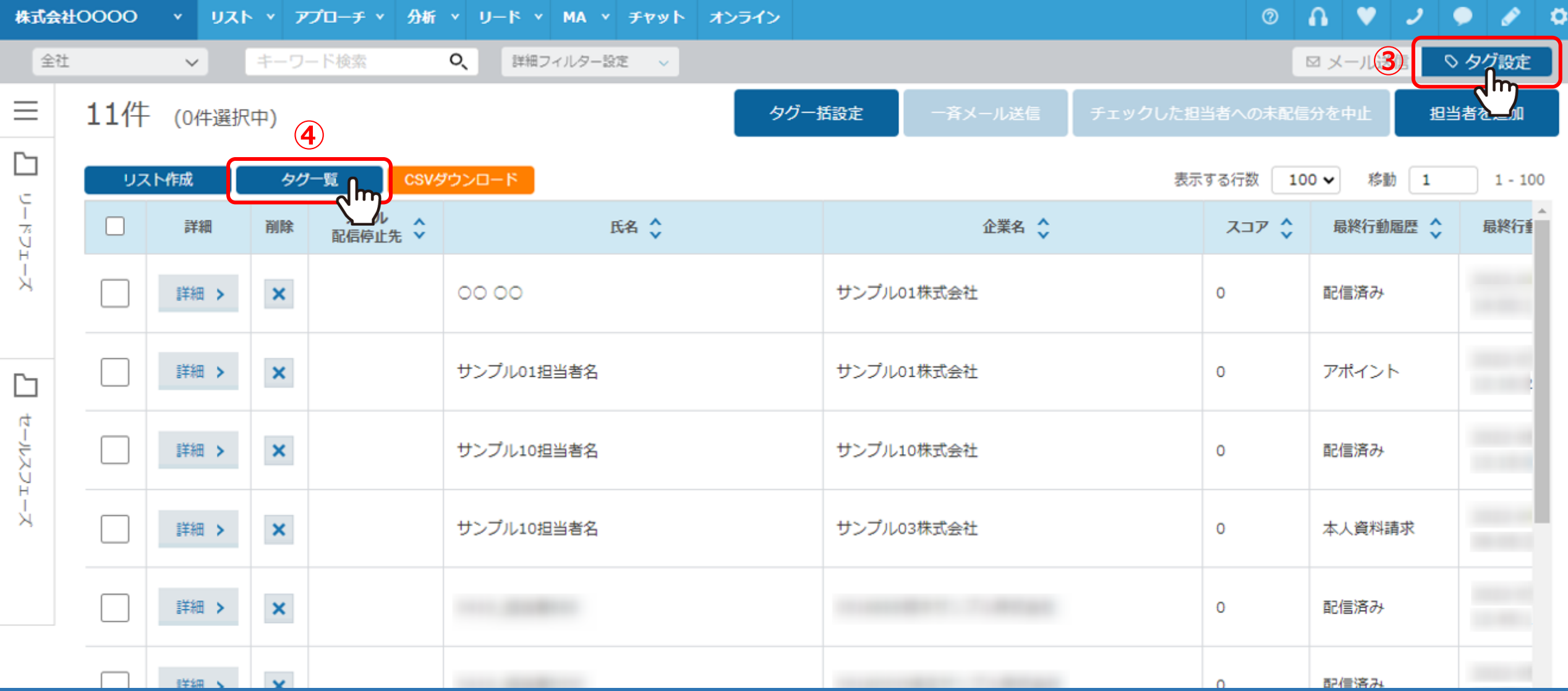

担当者一覧に遷移します。

③「タグ設定」に切り替え、④「タグ一覧」をクリックします。

## 担当者タグ設定

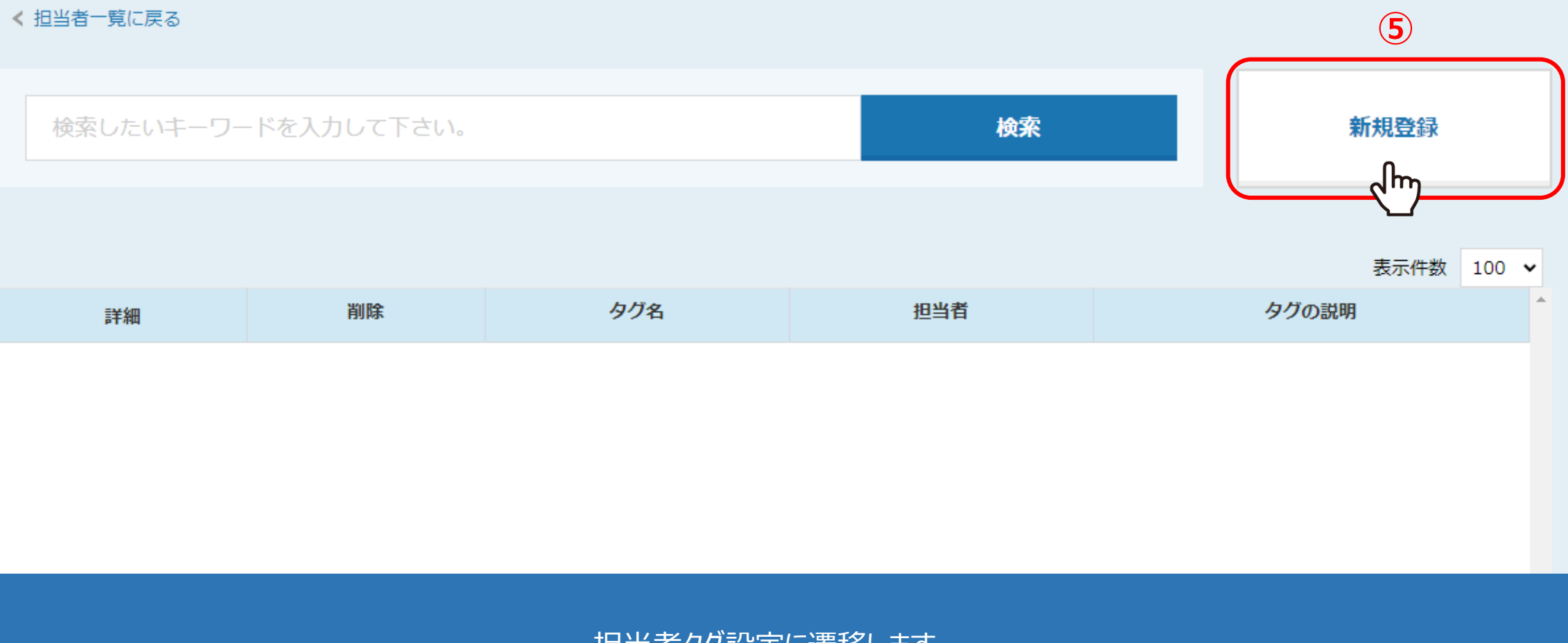

担当者タグ設定に遷移します。

⑤「新規登録」をクリックします。

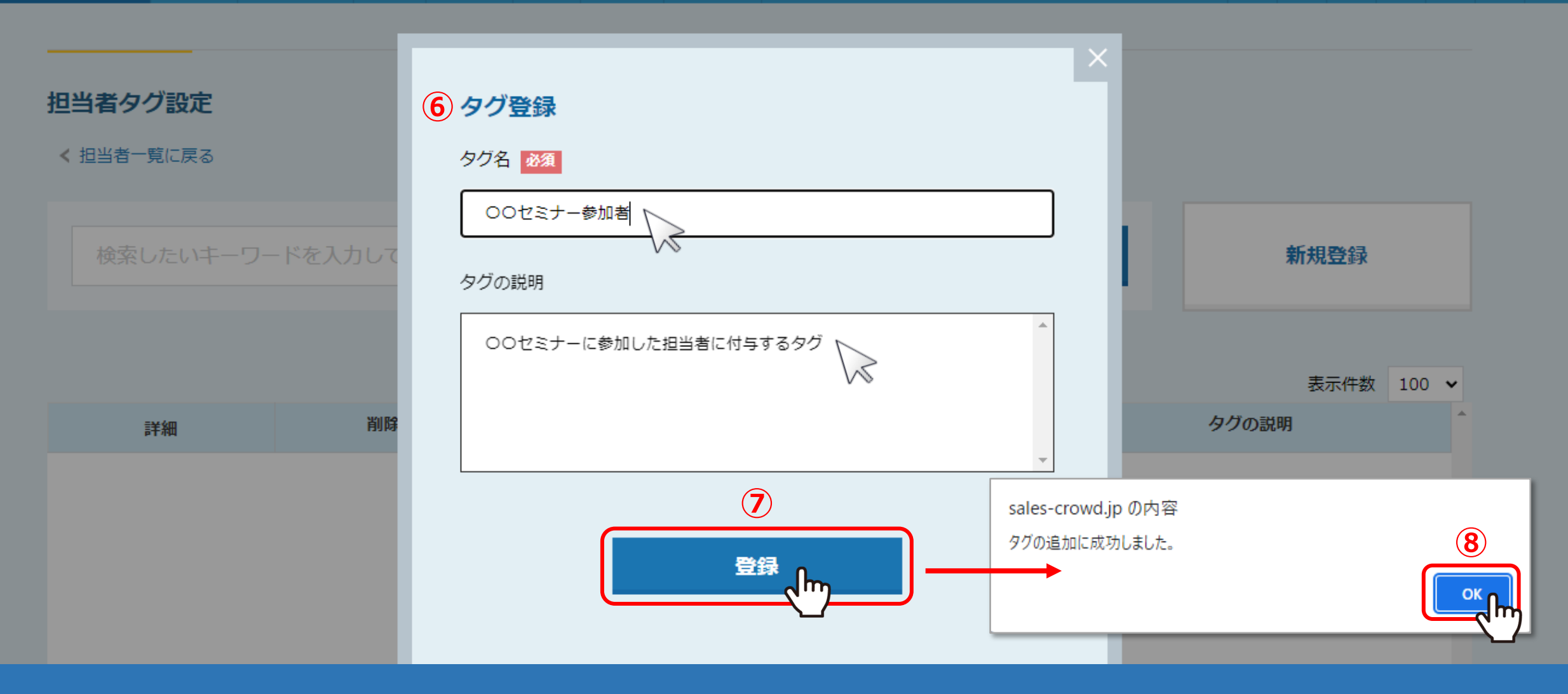

⑥タグ登録画面が開きますので、タグ名とタグの説明を入力します。 ※タグ名は入力必須です。

⑦「登録」をクリックし、⑧メッセージが表示されますので「OK」をクリックして登録完了です。

## 担当者タグ設定

く担当者一覧に戻る

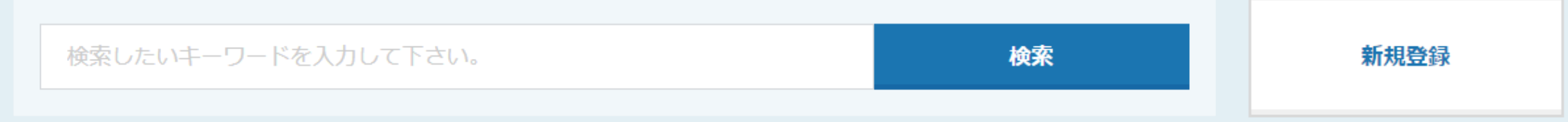

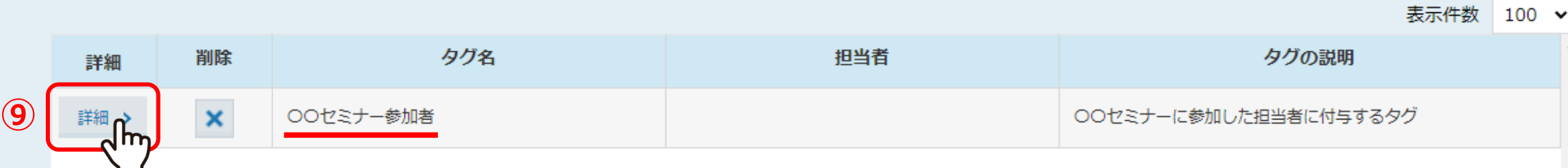

登録が完了すると、担当者タグ設定に追加されます。

⑨タグ名やタグの説明を編集する場合は、「詳細」をクリックします。

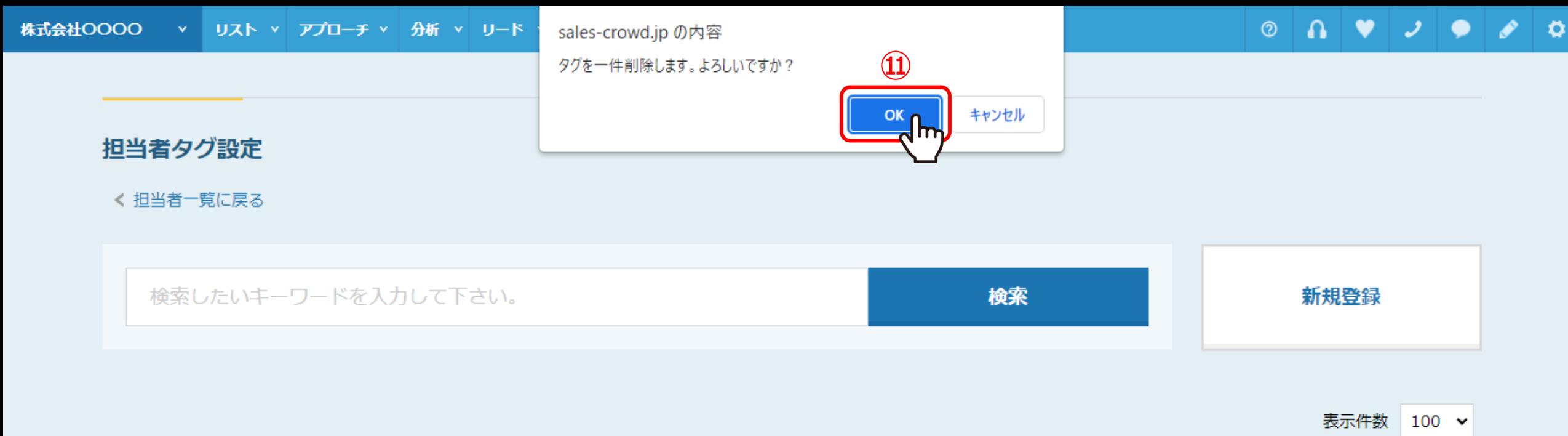

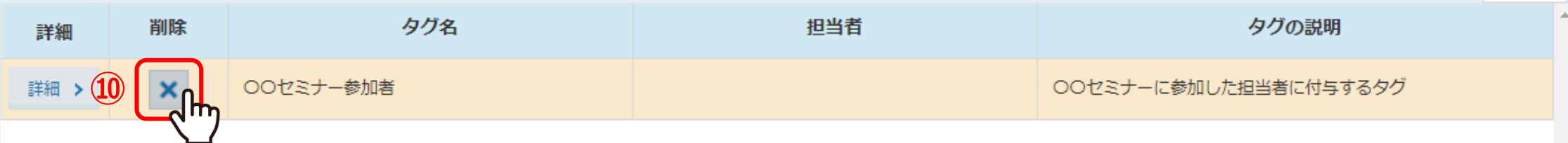

⑩タグを削除する場合は、「×」をクリックし、 ⑪確認メッセージが表示されますので、「OK」をクリックします。

※タグを削除すると、担当者へのタグの紐付けも解除されますので、ご注意ください。 ※担当者にタグを付与するには、別のマニュアル「担当者にタグを付与する方法」でご案内しております。